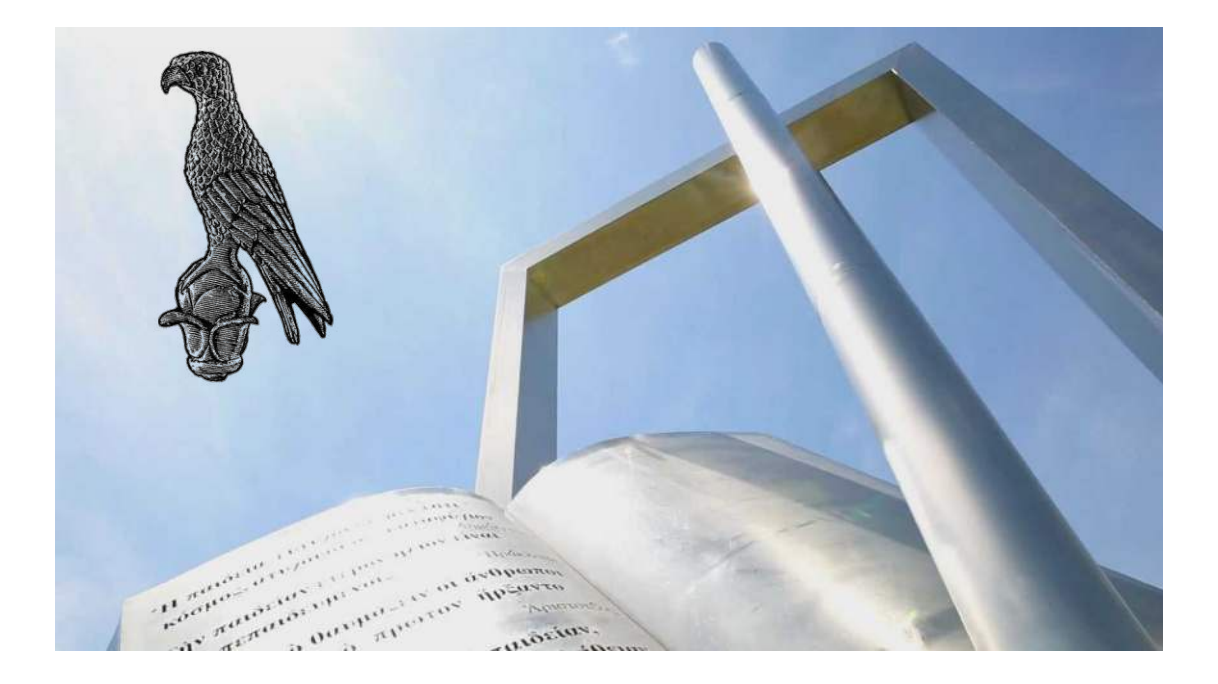

Οδηγίες για διδάσκοντες για την διοργάνωση πραγματοποίηση εξ αποστάσεως προφορικών εξετάσεων με την χρήση Ms Teams

**[Οδηγός για διδάσκοντες]**

**Πανεπιστήμιο Ιωαννίνων**

Φεβρουάριος 2024

## 1.Εισαγωγή στο Microsoft Teams

• Εκκινήστε το Microsoft Teams και συνδεθείτε στον λογαριασμό σας.

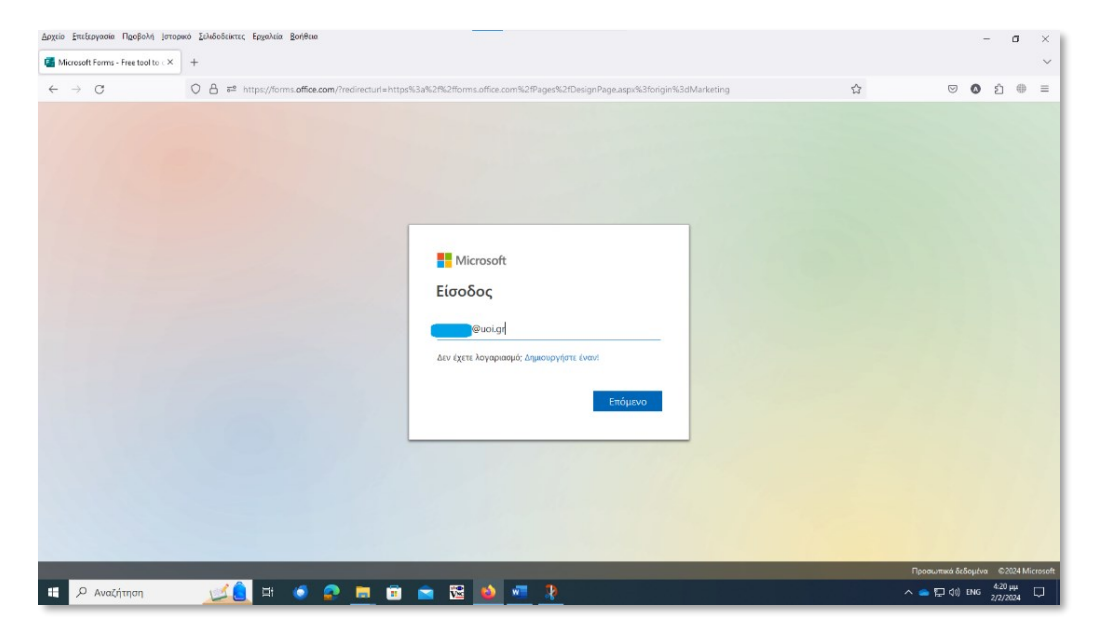

• Συμπληρώστε το ακαδημαϊκό σας **email.**

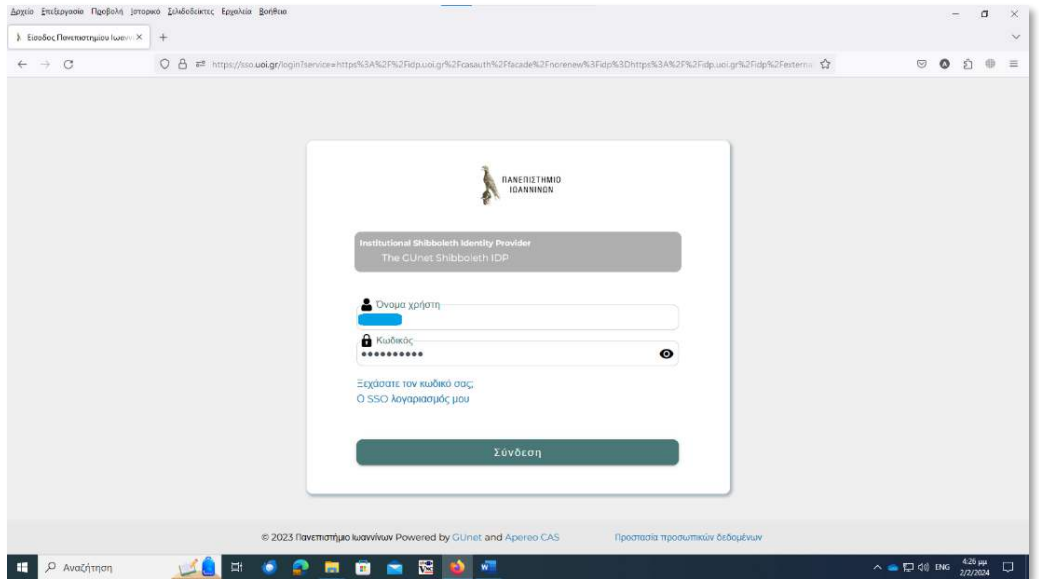

• Συμπληρώστε το **username** και το **password**.

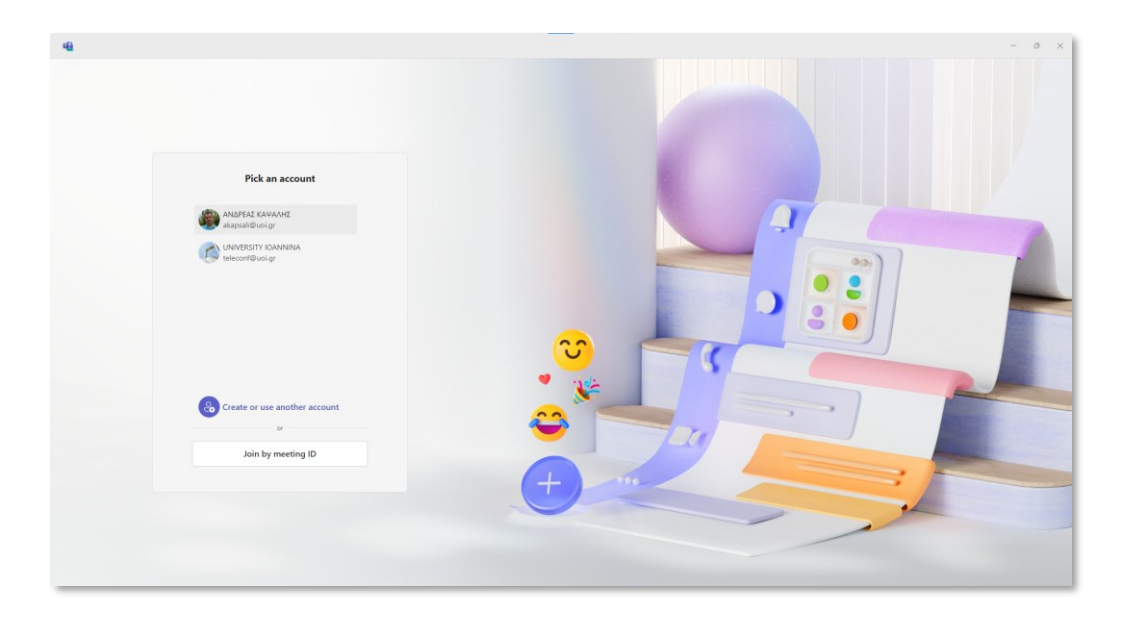

• Αν διάθετε την νέα έκδοση του Ms Teams επιλέξετε τον λογαριασμό σας για να συνδεθείτε .

Μετά την επαλήθευση των στοιχείων, θα μεταβείτε στην κεντρική οθόνη και είστε πλέον έτοιμοι να χρησιμοποιήσετε την πλατφόρμα του Microsoft Teams.

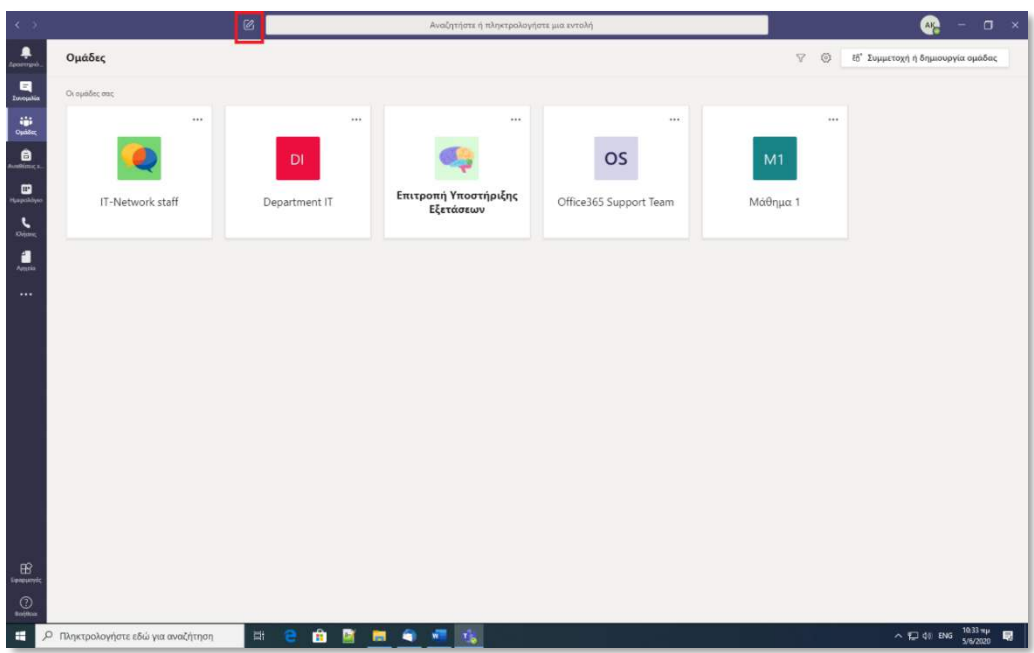

• Επιλέξτε **"New Chat".** 

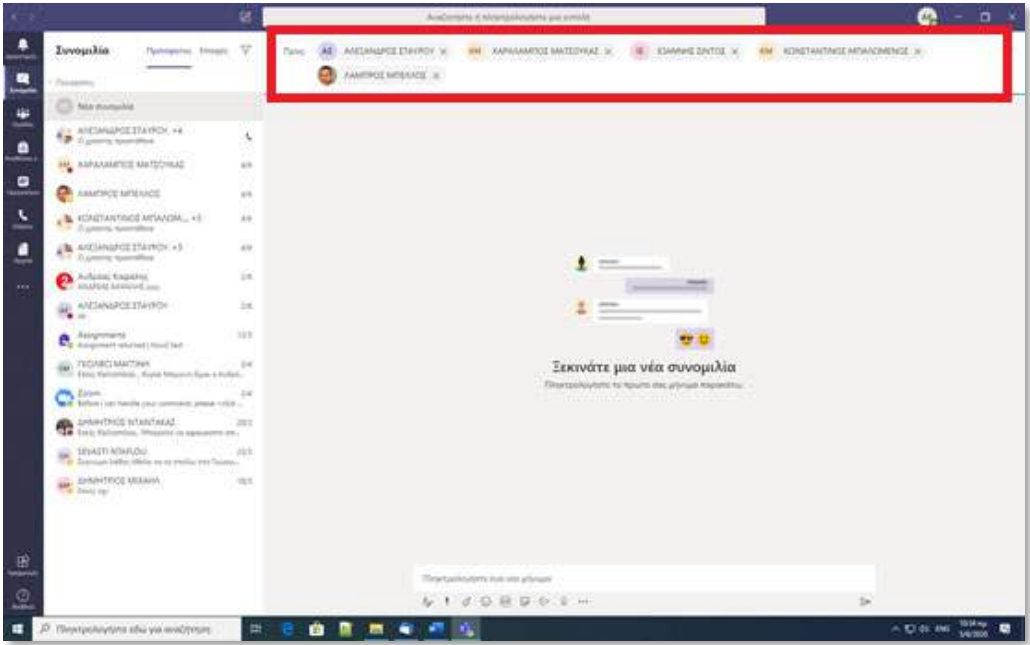

• Προσθέστε έναν-έναν τους φοιτητές σύμφωνα με τη ομαδοποίηση και τον χρονικό προγραμματισμό που έχετε κάνει , πληκτρολογώντας το ιδρυματικά τους email διαχωρισμένα με κόμμα (,) και στο τέλος πατήστε το πλήκτρο **«Enter».**

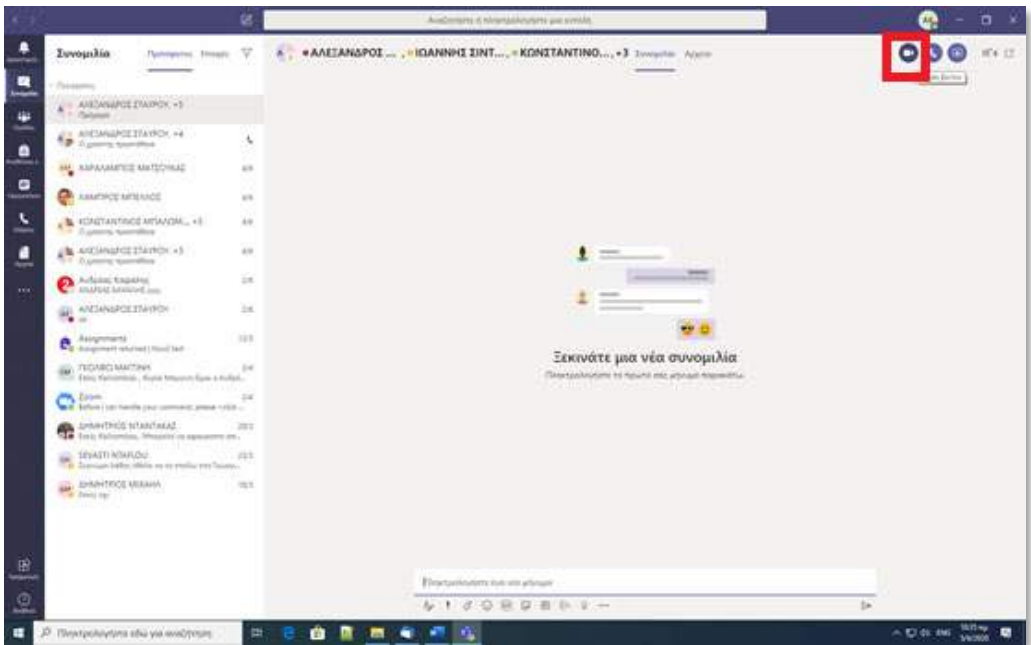

• Πατήστε το εικονίδιο **"Κλήση βίντεο".**

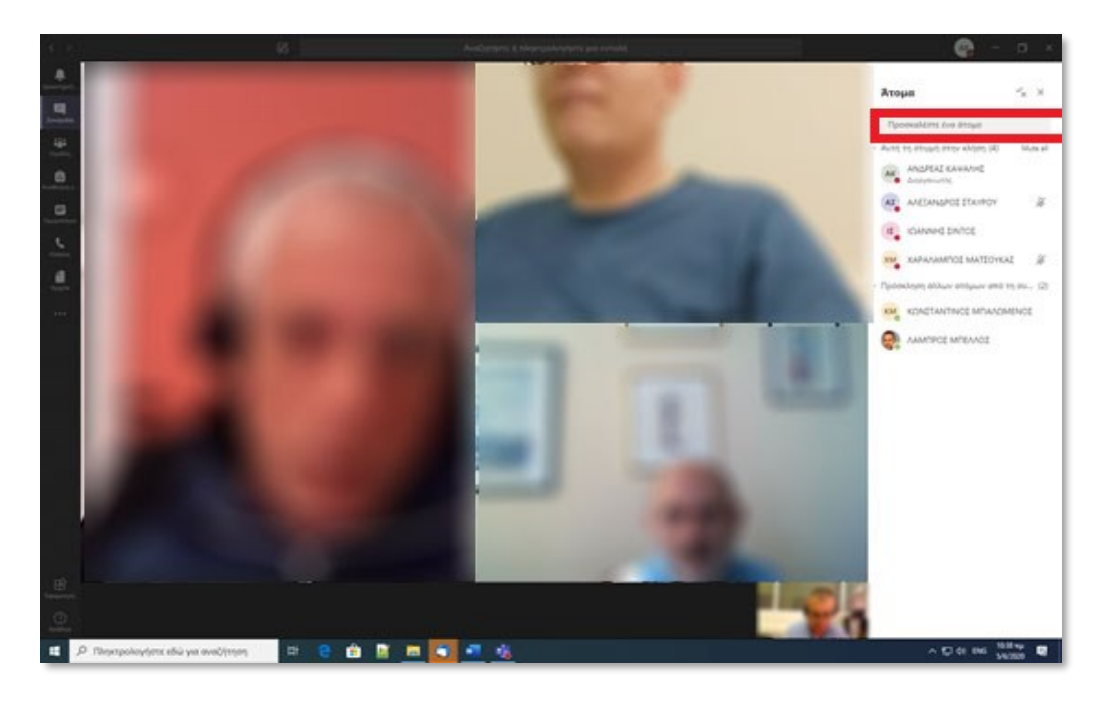

• Μόλις οι φοιτητές θα αποδεχτούν κλήση βίντεο θα εμφανιστούν στην οθόνη σας. Σε περίπτωση που κάποιος φοιτητής δεν καταφέρει να απαντήσει στην κλήση βίντεο ή αποσυνδεθεί κατά την διάρκεια της εξέτασης μπορείτε να τον προσθέσετε πληκτρολογώντας το email του στο πεδίο **«Invite someone».** 

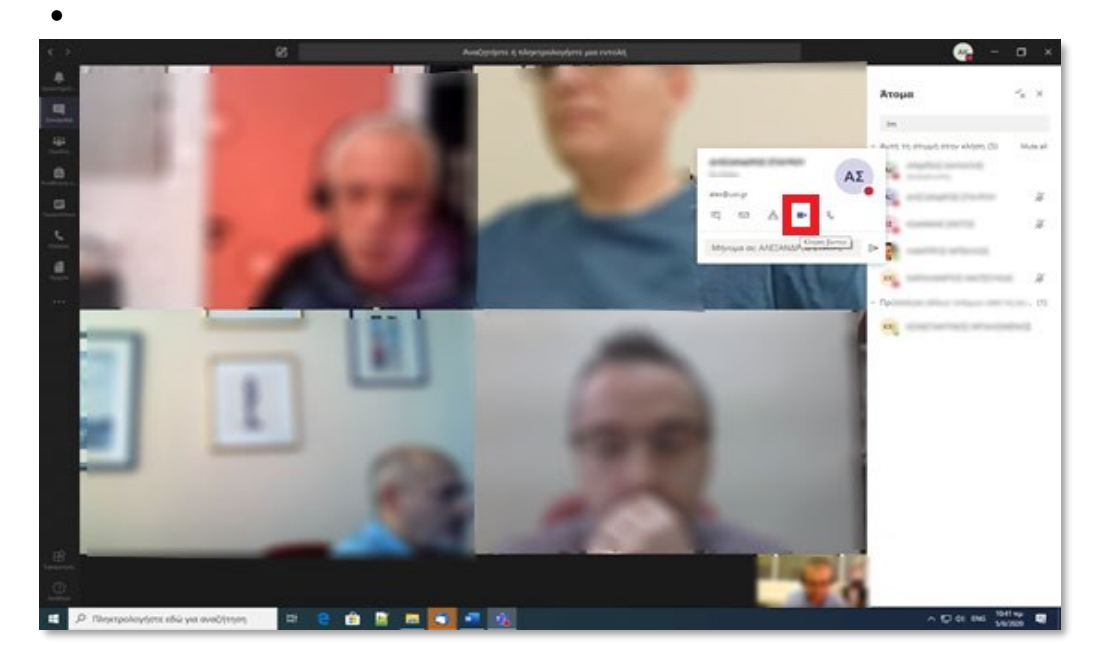

• Αν δεν έχουν συνδεθεί όλοι μετά από εύλογο χρονικό διάστημα, προχωρήστε στην διαδικασία ταυτοποίησης των φοιτητών. Μεταφέρετε το δείκτη του ποντικιού πάνω στο εικονίδιο του προφίλ του φοιτητή και επιλέξτε από την εργαλειοθήκη που θα σας εμφανιστεί το εικονίδιο «**κάμερα**».

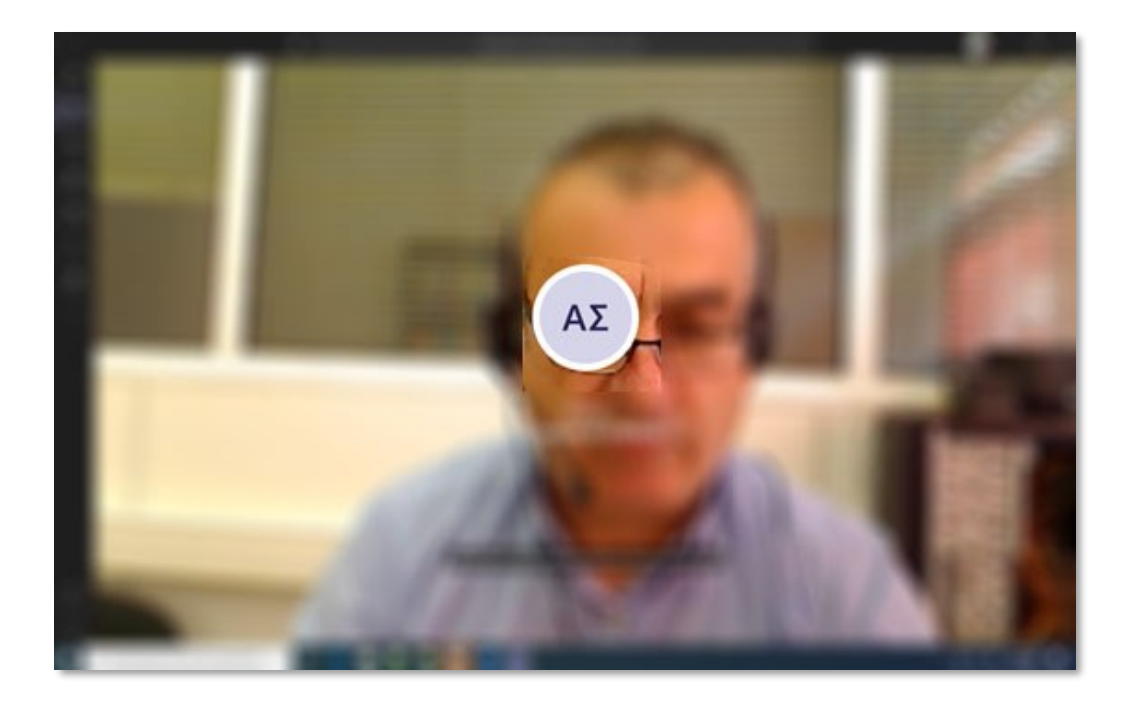

• Αμέσως θα ξεκινήσει ιδιωτική Κλήση βίντεο με τον φοιτητή που θέλετε να του κάνετε έλεγχο ταυτοπροσωπίας .

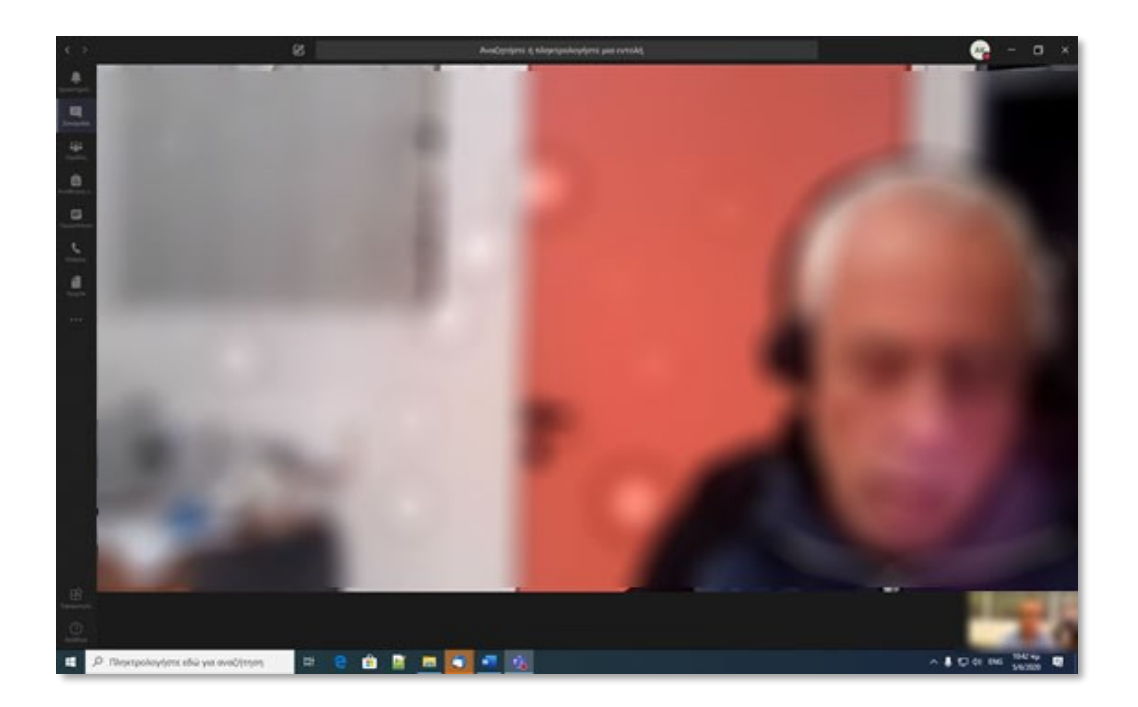

• Με την αποδοχή της κλήσης βίντεο θα μεταφερθείτε σε «**Ψηφιακή Αίθουσα Ταυτοποίησης»** στην οποία εξασφαλίζεται το απόρρητό της επικοινωνίας μεταξύ εσάς και του φοιτητή όπου για λόγους ταυτοποίησης μπορείτε να του ζητήσετε να σας επιδείξει ευκρινώς μέσω της κάμερας , την φοιτητική του ταυτότητα. .

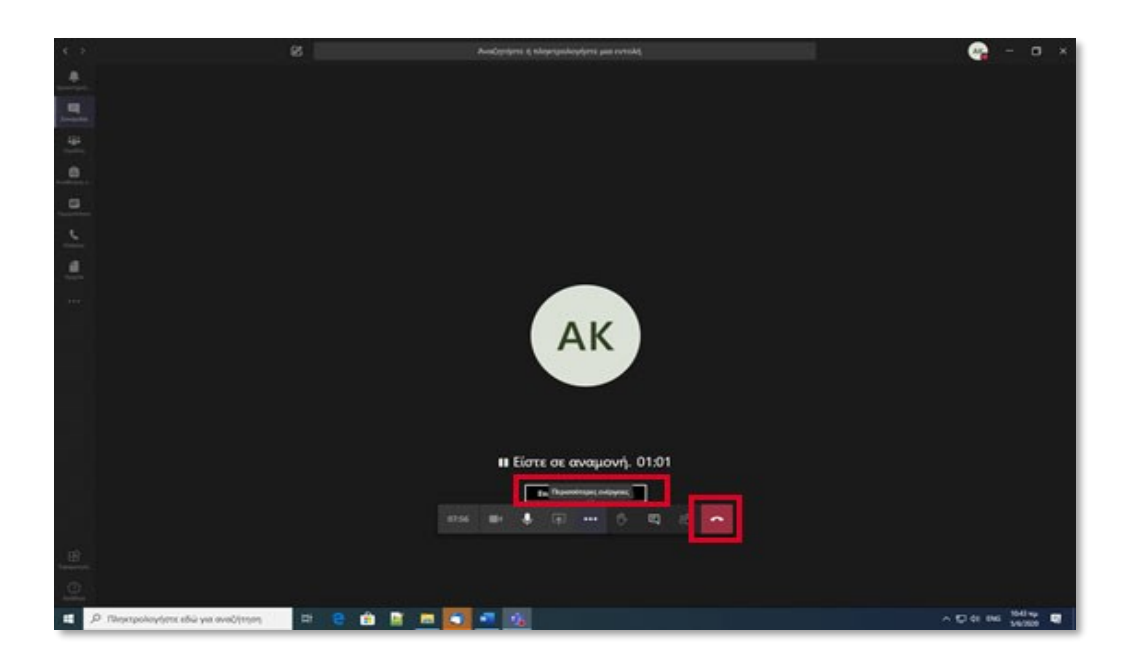

Με το πέρας της διαδικασίας ταυτοποίησης πατήστε " **Hung up**» και στην συνέχεια «**Rejoin**» .

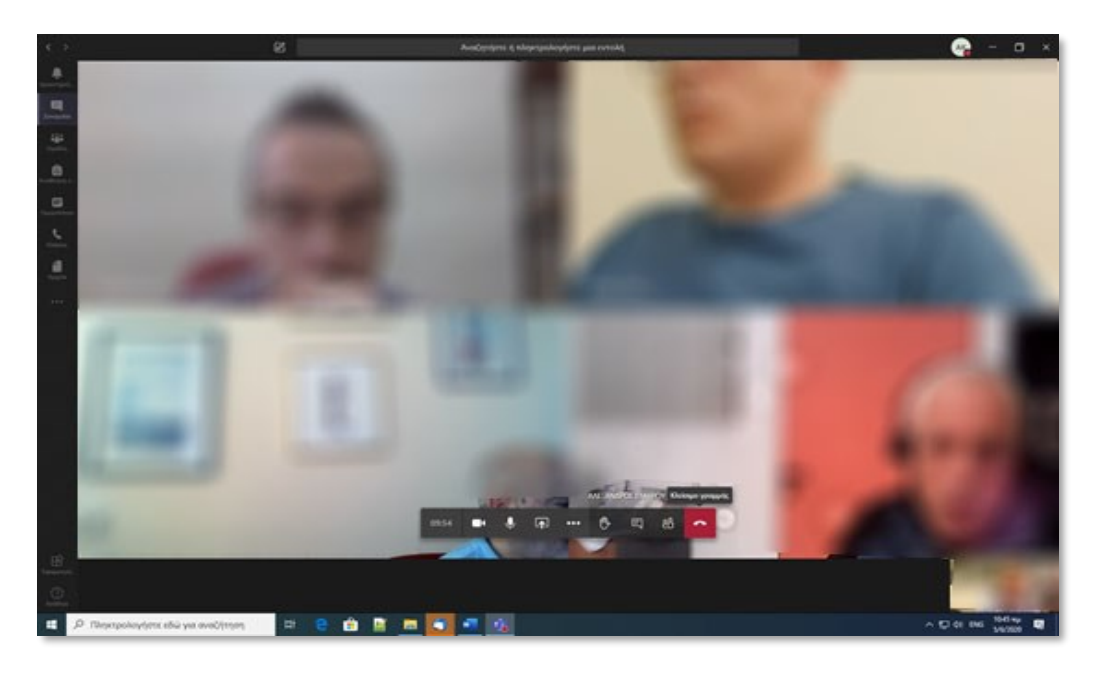

Θα μεταφερθείτε ξανά στην αίθουσα εξέτασης. Εφαρμόστε την διαδικασία ταυτοποίησης για όλους τους φοιτητές που συμμετέχουν στην εξέταση.

Αφού τελειώσει η διαδικασία ταυτοποίησης πλέον μπορείτε να περάσετε στην διαδικασία της προφορικής εξέτασης .

Όταν ολοκληρωθεί η διαδικασία της προφορικής εξέτασης των φοιτητών της ομάδας αυτής πατήστε "**Hung up**" και επαναλάβετε την ίδια διαδικασία για την επόμενη ομάδα φοιτητών.